## **Outlook POP-IMAP Kullanıcıları İçin Bogazici Mail Uzantısının Ayarlanması**

Outlook uygulamasında **boun.edu.tr** olarak ayarlanmış mail hesabınızı, **bogazici.edu.tr** mailine dönüştürmek için aşağıdaki adımları takip ediniz.

**1. Dosya sekmesi bölümünden Hesap Ayarları butonuna tıklayınız.**

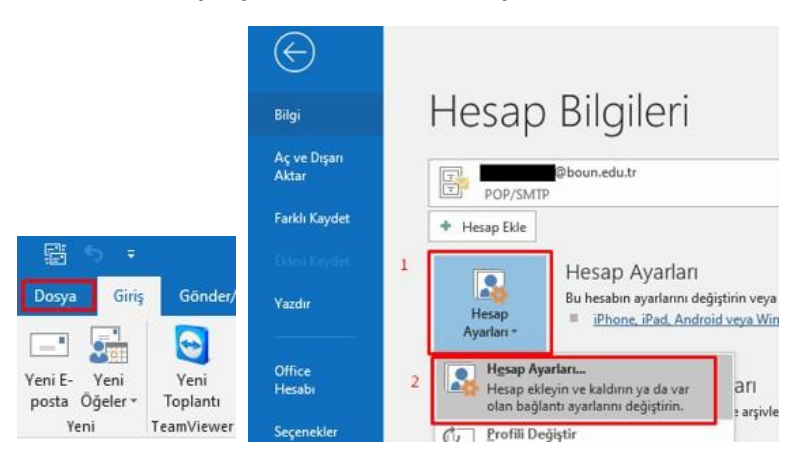

**2. Boun.edu.tr isimli hesabınızın üzerine çift tıklayınız.**

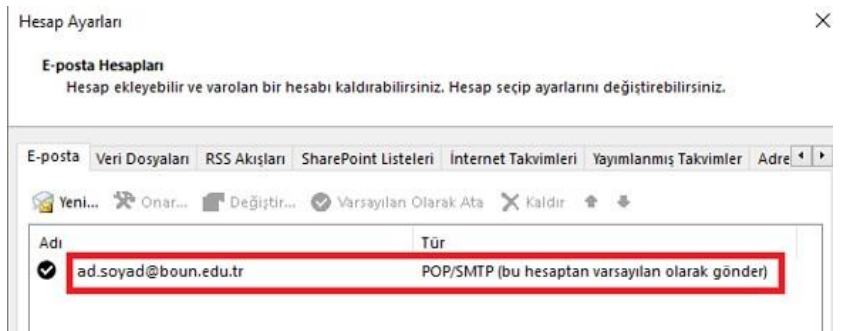

3. Hesap türü kısmında POP3 yazıyor ise, kırmızı alan ile gösterilen bilgileri kullanıcı türünüze göre aşağıdaki **şekilde değiştiriniz. Kullanıcı türünüz Personel veya Akademisyen ise @bogazici.edu.tr uzantısını, Emekli ise @retired.bogazici.edu.tr, Öğrenci ise @std.bogazici.edu.tr uzantısını kullanmanız gerekmektedir.**

**Kullanıcı türünüz Yarı zamanlı Akademik Personel veya Araştırmacı ise aşağıdaki alanda e-posta adresinizi yazarken @pt.bogazici.edu.tr uzantısını kullanmanız gerekmektedir. Ayrıca "Giden posta sunucusu(SMTP)" kısmına smtp-pt.bogazici.edu.tr yazmanız gerekmektedir.**

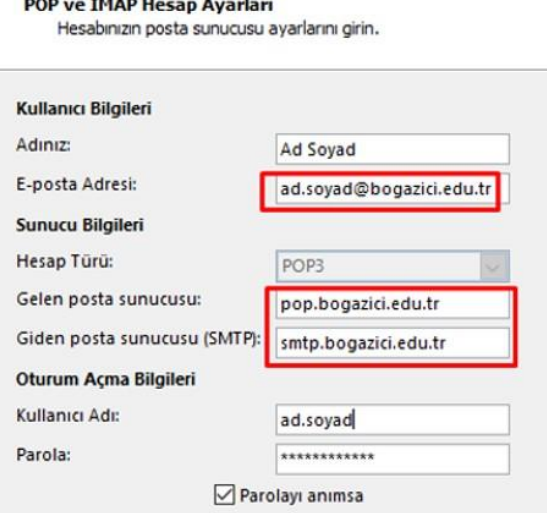

**Ayrıca POP kullanıcıları boun uzantılarını bogazici uzantısına dönüştürürken aşağıdaki resimde gösterilen Diğer Ayarlar -> Gelişmiş sekmesindeki iletinin sunucuda tutulduğu gün olan 14 gün ayarını bu dönüşüm ayarlarını yaparken 1 gün olarak yapması gerekmekte aksi taktirde ayarlarda değişiklik yapıldığı için sunucuda duran 14 günlük maillerin hepsini tekrar mail hesabına yüklemesi nedeniyle aynı maillerin birden fazla sayıda gelmesi şeklinde mükerrer mailler oluşacaktır. Mail senkronizasyonunuzu bu şekilde tamamlandıktan sonra yine tercihinize göremaillerinizin kaç gün sunucuda tutulmasını istiyorsanız ona göre gün ayarını değiştiriniz.**

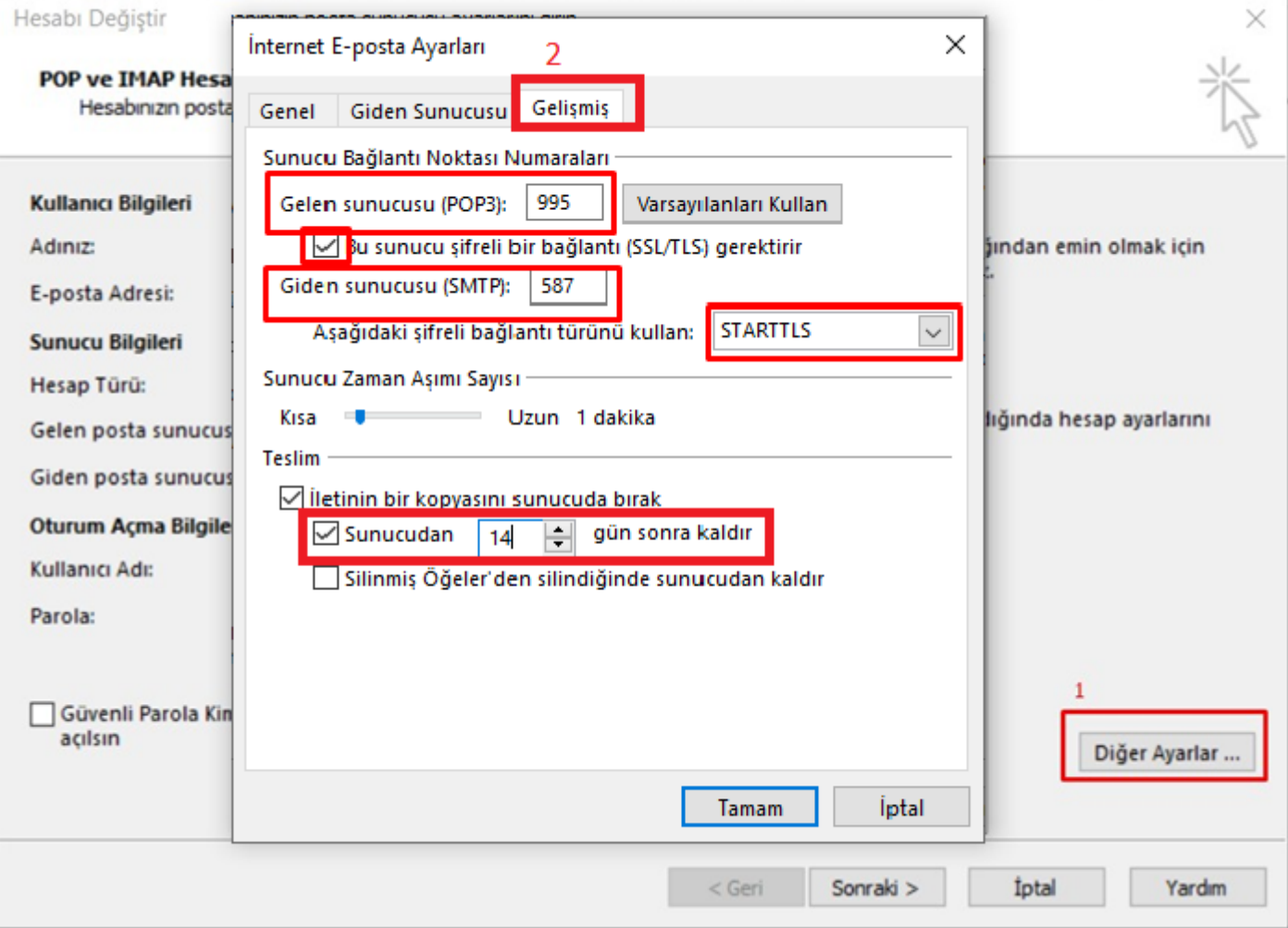

**4. Hesap türü kısmında IMAP yazıyor ise, kırmızı alan ile gösterilen bilgileri kullanıcı türünüze göre aşağıdaki şekilde değiştiriniz. Kullanıcı türünüz Personel veya Akademisyen ise @bogazici.edu.tr uzantısını, Emekli ise @retired.bogazici.edu.tr, Öğrenci ise @std.bogazici.edu.tr uzantısını kullanmanız gerekmektedir.**

**Kullanıcı türünüz Yarı zamanlı Akademik Personel veya Araştırmacı ise aşağıdaki alanda e-posta adresinizi yazarken @pt.bogazici.edu.tr uzantısını kullanmanız gerekmektedir. Ayrıca "Giden posta sunucusu(SMTP)" kısmına smtp-pt.bogazici.edu.tr yazmanız gerekmektedir.**

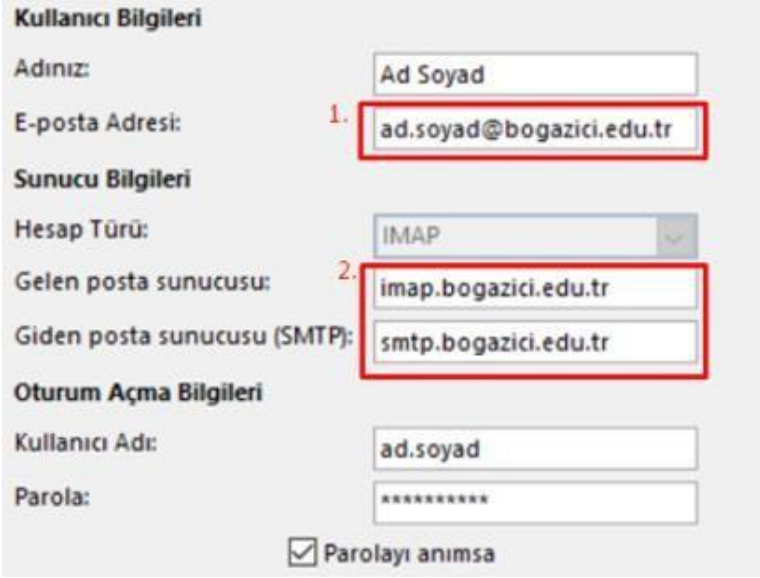

**5. Daha sonra Diğer Ayarlar butonuna tıklayarak, "Posta hesabı" kısmını da kullanıcı türünüze göre güncelleyip Tamam a tıklayınız.**

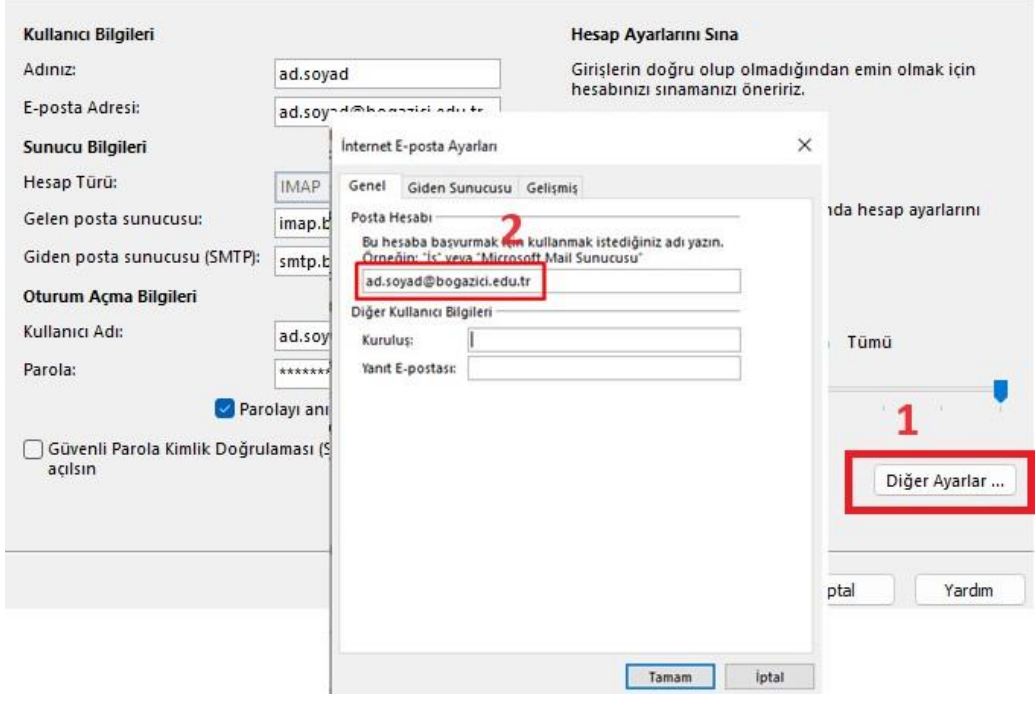

**6. Son adımda, Sonraki butonuna tıkladığınızda hesap ayarlarınız otomatik olarak sınanacaktır, sınamanın düzgün bir şekilde tamamlandığını görerek pencereleri kapatabilirsiniz. Karşılaştığınız sorunlarla ilgili olarak iştakip sisteminden talep açabilirsiniz.**

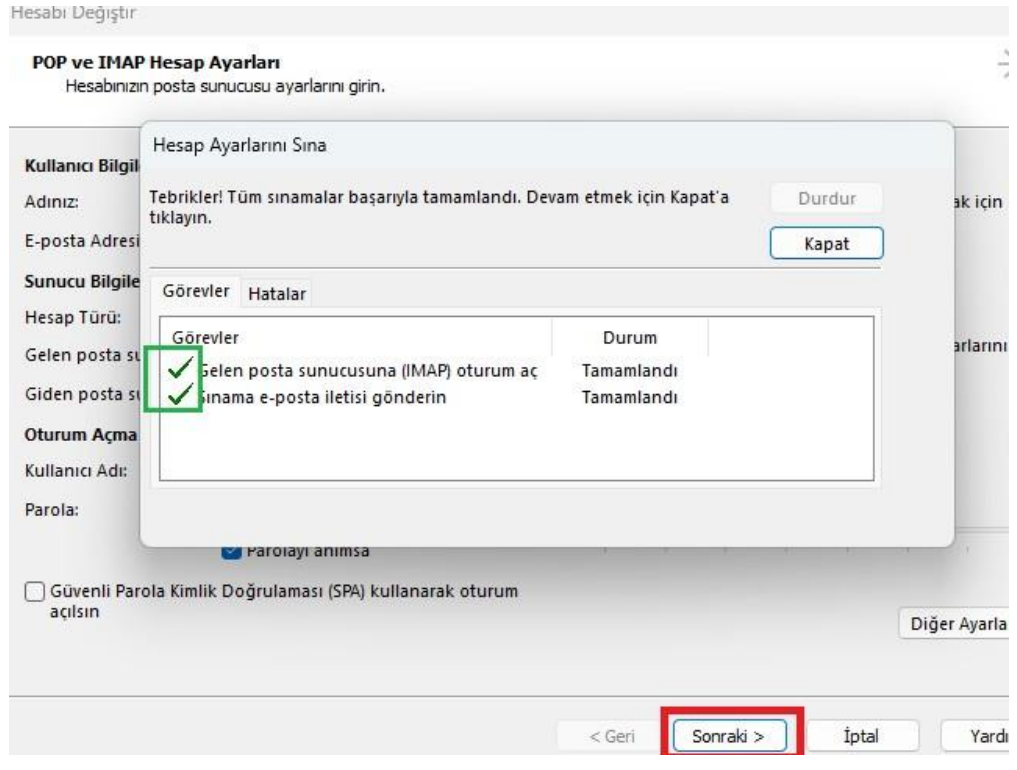